# How to Navigate eGMS Reach

# Introduction

eGMS Reach is IMLS's online grants management system for awardees to manage their awards and cooperative agreements, and for reviewers who participate in peer review panels. This document describes how awardees and peer reviewers can navigate and view award and panel information in eGMS Reach.

## Navigating eGMS Reach

Once IMLS assigns you to an award as a key participant or contact, or to a panel as a peer reviewer, you can access eGMS Reach via [https://grants.imls.gov/Reach/.](https://grants.imls.gov/Reach/) Choose the Login.gov option that applies to you to sign in.

For additional information about how to sign in to Reach using Login.gov, refer to the How to Use Login.gov to Access eGMS Reach job aid on the [Resources for eGMS Reach](https://www.imls.gov/grants/manage-your-grant/administration/resources-egms-reach) page of the IMLS website.

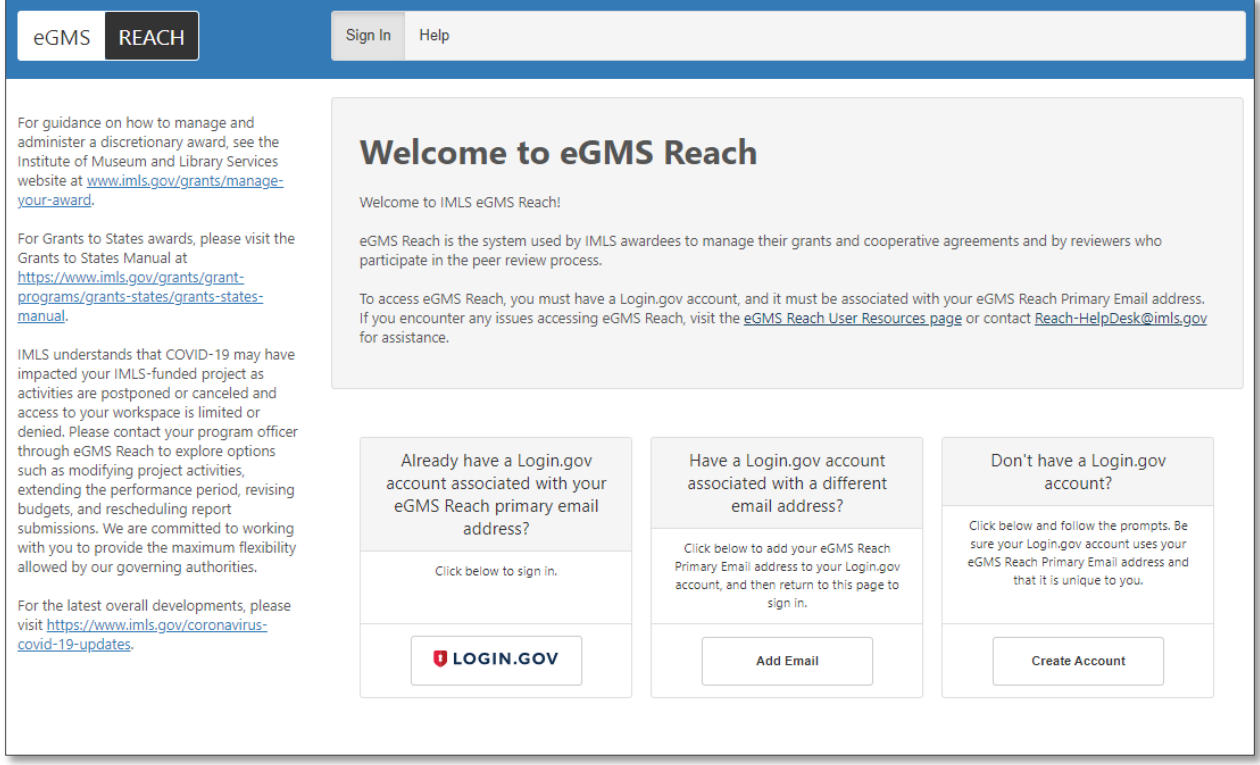

*Figure 1: eGMS Reach login page*

The eGMS Reach Home page contains three sections that are useful for navigating the site and viewing and managing information.

#### Menu

The menu ribbon at the top of the screen provides quick access to your assigned awards, panels, and account information.

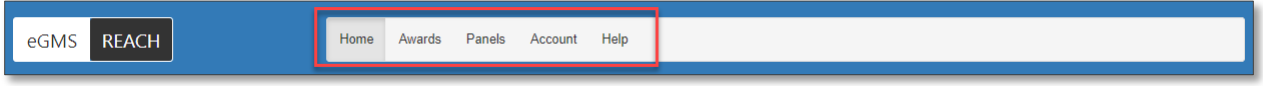

#### *Figure 2: eGMS Reach menu*

#### Awards

Hovering over the Awards item in the menu displays a list of your assigned awards. Clicking on an award in the list will take you to the Award's page, where you can see its detailed information, submit documents and reports to IMLS, send messages, and request payment.

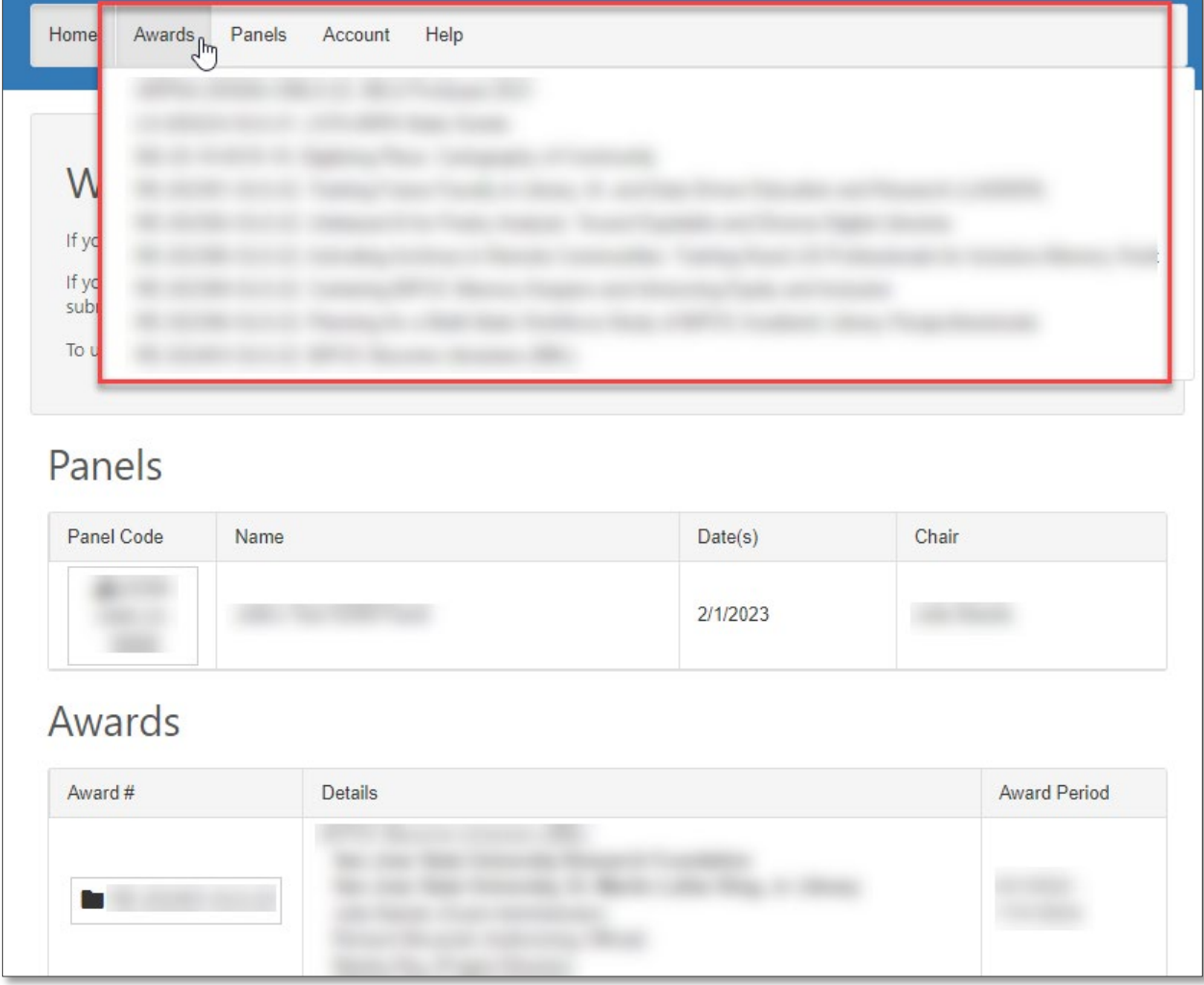

*Figure 3: eGMS Reach menu - Awards*

#### Panels

Hovering over the Panels option in the menu displays a list of panels to which you are assigned as a peer reviewer. Clicking on a panel in the list will take you to the panel's page, where you can sign required forms, review applications, and submit your evaluations.

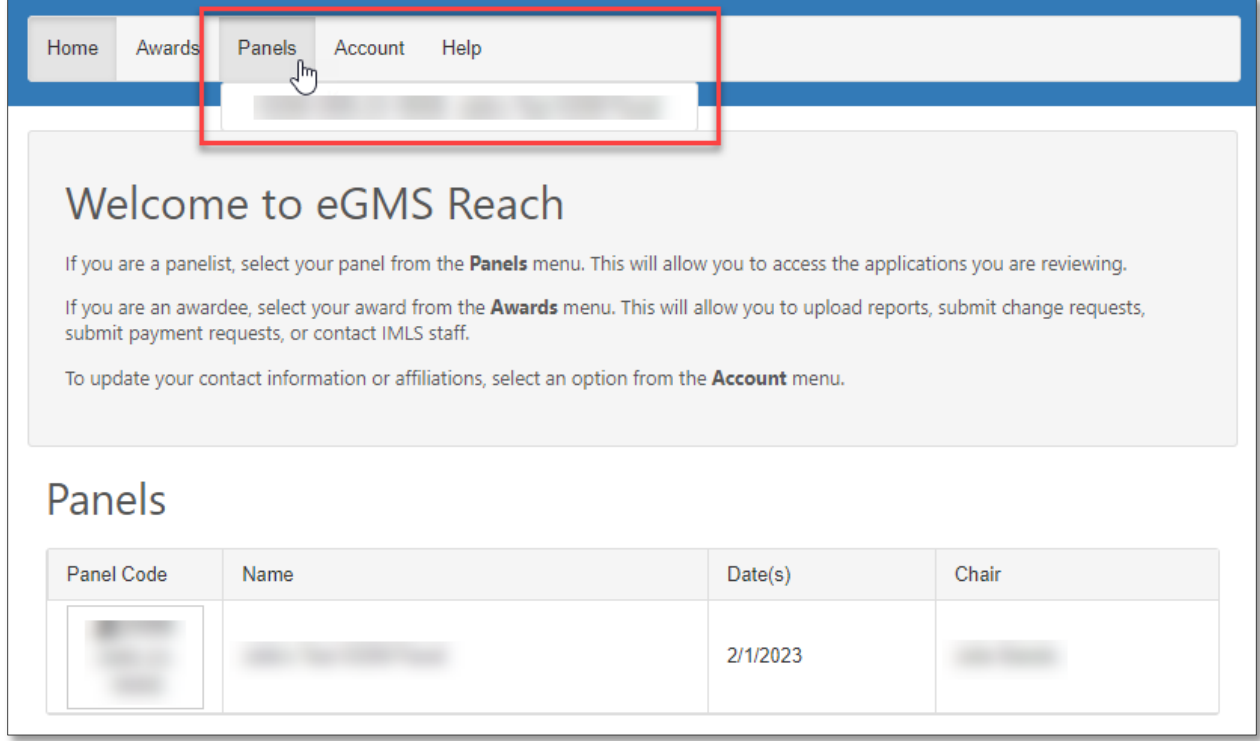

*Figure 4: eGMS Reach menu - Panels*

#### Account

Hovering over the Account option in the menu displays a list of account-related items you can update as desired, including:

- Your name and contact information, including alternate email addresses, physical address, and phone numbers;
- Your past and present institutional affiliations;
- Your areas of professional expertise, and
- Biographical information

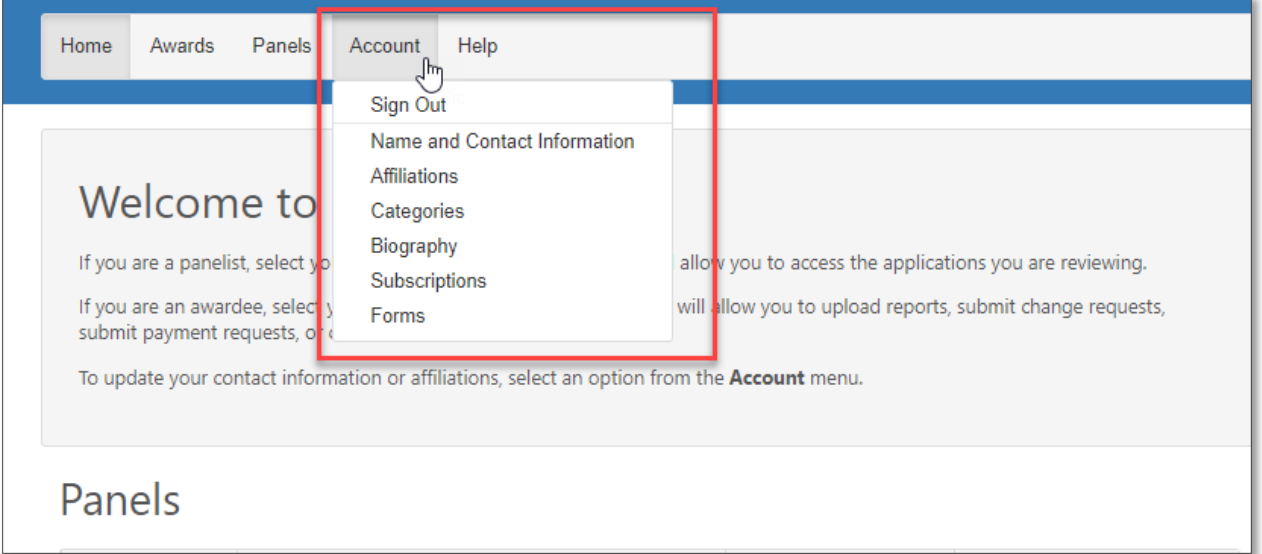

*Figure 5: eGMS Reach menu - Account*

#### Help

The Help option on the menu refers you to the eGMS Reach Help Desk, where you can request assistance with eGMS Reach-related issues like accessing your account, completing peer reviews, or submitting reports or payment requests.

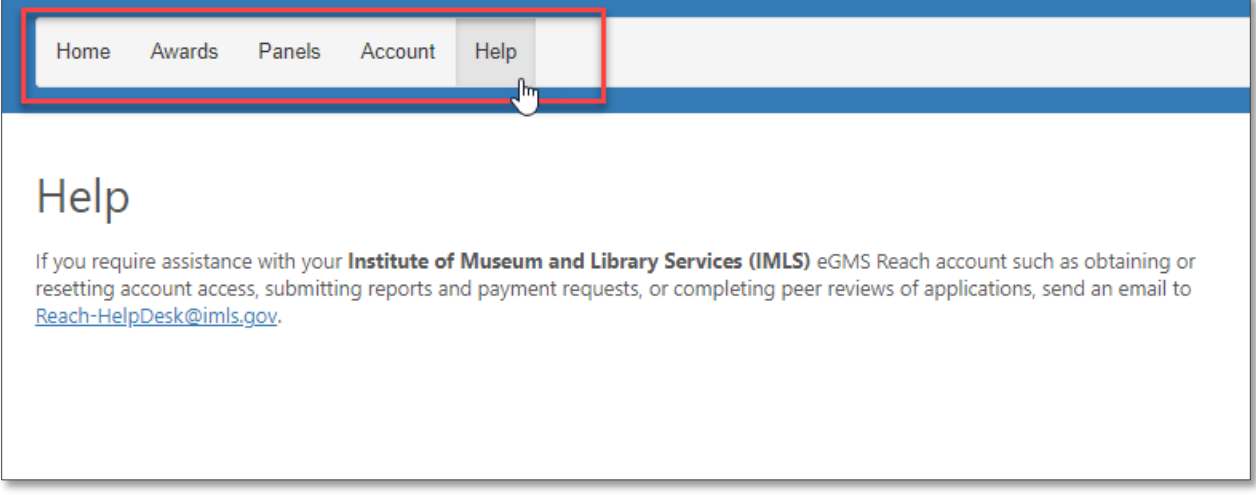

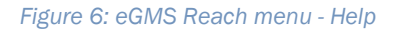

#### Reminders

The Reminders section displays information about award and/or panel-related items that may require attention, such as report due dates, evaluation due dates, documents requiring a signature, and unread messages. Reminders appear on the left side of the screen for larger screens, and near the top of the screen below the menu ribbon for smaller screens such as mobile devices and some tablets.

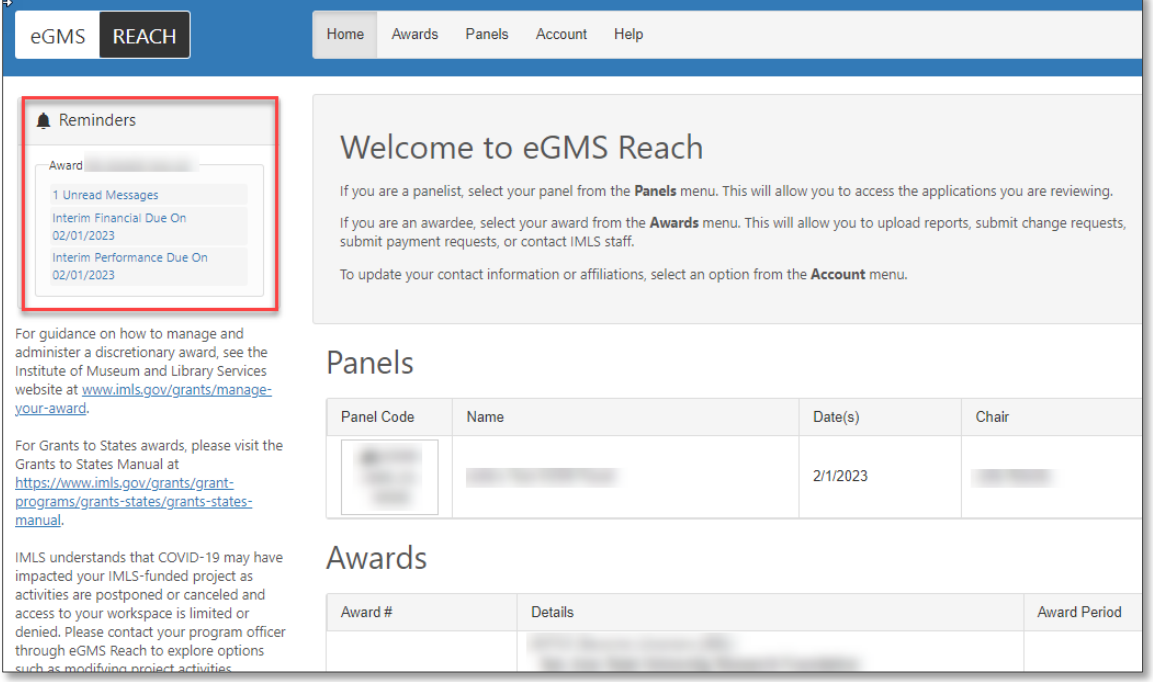

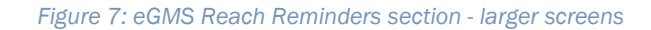

| eGMS<br><b>REACH</b>                                                                                                    |  |  |  |  |  |
|----------------------------------------------------------------------------------------------------|--|--|--|--|--|
| Home<br>Awards Panels Account<br>Help                                                                                                  |  |  |  |  |  |
| Reminders                                                                                                    |  |  |  |  |  |
| $\blacksquare$ Reminders                                                                                                    |  |  |  |  |  |
| Award                                                                                                    |  |  |  |  |  |
| 1 Unread Messages<br>Interim Financial Due On                                                                                          |  |  |  |  |  |
| 02/01/2023<br>Interim Performance Due On<br>02/01/2023                                                                                 |  |  |  |  |  |
|                                                                                                    |  |  |  |  |  |
| Welcome to eGMS Reach                                                                                                    |  |  |  |  |  |
| If you are a panelist, select your panel from the Panels<br>menu. This will allow you to access the applications you are<br>reviewing. |  |  |  |  |  |

*Figure 8: eGMS Reach Reminders section - smaller screens*

### Panels/Awards

| <b>REACH</b><br>Panels<br>Help<br>Home<br>Awards<br>Account<br>eGMS                                                                                                    |                                                                                                    |                           |                     |                           |  |
|----------------------------------------------------------------------------------------------------|----------------------------------------------------------------------------------------------------|---------------------------|---------------------|---------------------------|--|
| <b>A</b> Reminders<br>Award<br>1 Unread Messages<br>Interim Financial Due On<br>02/01/2023<br>Interim Performance Due On<br>02/01/2023<br>For quidance on how to manage and administer a                                                                                                    | Welcome to eGMS Reach<br>If you are a panelist, select your panel from the Panels menu. This will allow you to access the applications you are reviewing.<br>If you are an awardee, select your award from the Awards menu. This will allow you to upload reports, submit change requests, submit payment<br>requests, or contact IMLS staff.<br>To update your contact information or affiliations, select an option from the Account menu. |                           |                     |                           |  |
| discretionary award, see the Institute of Museum<br>and Library Services website at<br>www.imls.gov/grants/manage-your-award.                                                                                                    | Panels                                                                                                    |                           |                     |                           |  |
| For Grants to States awards, please visit the Grants<br>to States Manual at<br>https://www.imls.gov/grants/grant-<br>programs/grants-states/grants-states-manual.                                                                                                    | <b>Panel Code</b><br>Name                                                                                                    |                           | Date(s)<br>2/1/2023 | Chair                     |  |
| IMLS understands that COVID-19 may have<br>impacted your IMLS-funded project as activities<br>are postponed or canceled and access to your<br>workspace is limited or denied. Please contact your<br>program officer through eGMS Reach to explore<br>options such as modifying project activities,<br>extending the performance period, revising<br>budgets, and rescheduling report submissions. We<br>are committed to working with you to provide the<br>maximum flexibility allowed by our governing<br>authorities.<br>For the latest overall developments, please visit<br>https://www.imls.gov/coronavirus-covid-19-<br>updates. | Awards                                                                                                    |                           |                     |                           |  |
|                                                                                                    | Award#                                                                                                    | <b>Details</b>            |                     | <b>Award Period</b>       |  |
|                                                                                                    |                                                                                                    | $8/1/2022 -$<br>7/31/2024 |                     |                           |  |
|                                                                                                    |                                                                                                    |                           |                     | $8/1/2022 -$<br>7/31/2023 |  |
|                                                                                                    |                                                                                                    |                           |                     | $8/1/2022 -$<br>7/31/2025 |  |

*Figure 9 eGMS Reach home page – Awards and Panels*

Select an award or a panel to view the associated detail.

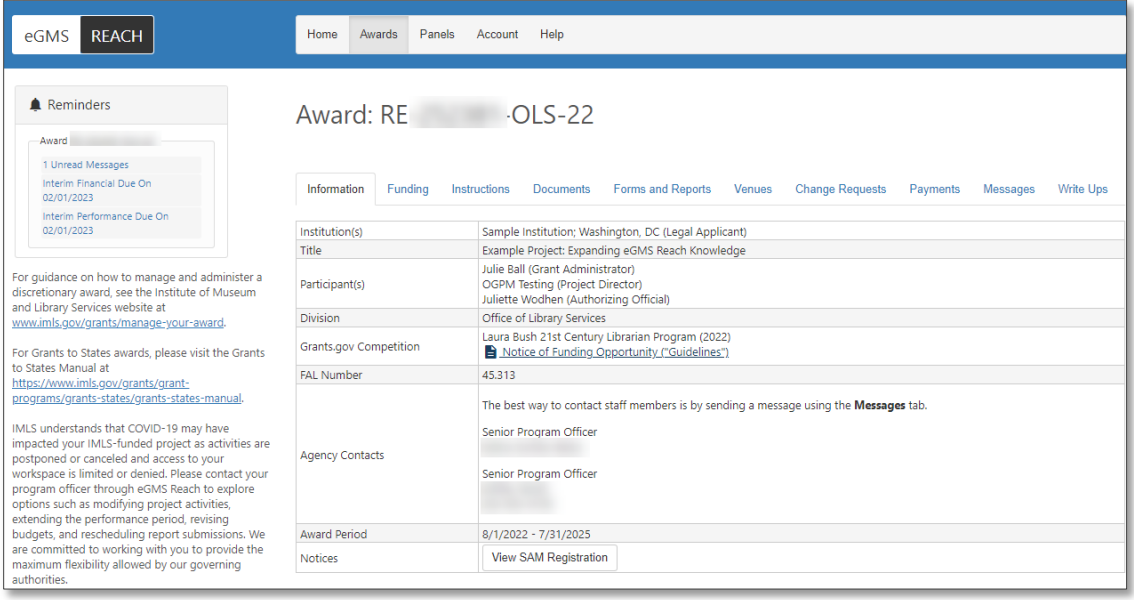

*Figure 10 Award detail page in eGMS Reach*

On the Award's page, select from the tabs to access the following information:

- Information: The Information tab provides general information about the award, including project title, participants, IMLS agency contacts, NOFO links, and access to SAM information.
- Funding: The Funding tab shows the approved and awarded funding amount(s). It also displays any associated cost share, if applicable.
- Instructions: The Instructions tab provides links to grants administration guidance related to your award.
- Documents: The Documents tab shows documents associated with your award.
- Forms and Reports: The Forms and Reports tab displays your report schedule, provides access to complete and submit your performance and financial reports, and allows you to view previously submitted reports and their status.
- Venues: IMLS does not currently use the Venues tab.
- Change Requests: The Change Requests tab provides the opportunity to submit requests for approval of changes relating to your award.
- Payments: The Payments tab allows you to submit payment requests and to view past submissions and payments.
- Messages: The Messages tab allows you to access any messages between you and IMLS pertaining to this specific award.
- Write Ups: The Write Ups tab displays one or more project descriptions containing a summary of the approved content and activities of the award.

# Additional Help

If you have questions that are not answered within this document, please contact the eGMS Help Desk by emailing [Reach-HelpDesk@imls.gov.](mailto:Reach-HelpDesk@imls.gov)